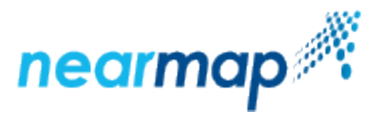

## **Invite Users to Your Nearmap Account**

As a Nearmap administrator, you can invite other members of your organization to use your Nearmap account.

You can invite up to 100 people at a time. If you have more than 100 people to invite, you can do this by adding them in batches of 100.

In addition to this guide, you can view our [Service Portal tutorial video on How to Add and Manage Users](https://docs.nearmap.com/display/ND/Account+Management+Videos#AccountManagementVideos-HowtoAddandManageUsers).൹

To invite users to your Nearmap account:

- 1. As a Nearmap administrator, log in to Nearmap at [https://admin.nearmap.com/welcome.](https://admin.nearmap.com/welcome)
- 2. Click the "My Account Page" selection.
- 3. Click the **Add User** icon on the **Users** tab, or select **Actions** > **Invite Users**
- 4. Enter one or more email addresses in the **Add email addresses** text box. If you enter more than one email address at a time, separate them with commas or semicolons.
	- Invalid email addresses are shown in red. No invitations will be sent to malformed email addresses, so you will need to check how they have been entered.
- 5. Click **Add email addresses**. You can continue adding email addresses this way until you have created a list of up to 100.
- 6. Select the license (subscription) to which you want to invite the user/s.
- 7. Select the user roles for each user.
- 8. Select the **Exclude users from delegated authentication** check box to set up users that are not authenticated against your companies directory. This is relevant only for organizations with [Delegated Authentication](https://docs.nearmap.com/display/ND/Delegated+Authentication).
- 9. Click **Send invite to X users**.

## Invite users to Nearmap Pty Ltd account

 $\leftarrow$  Back

Please note: email addresses should be separated by comma or semicolon (Max. 100)

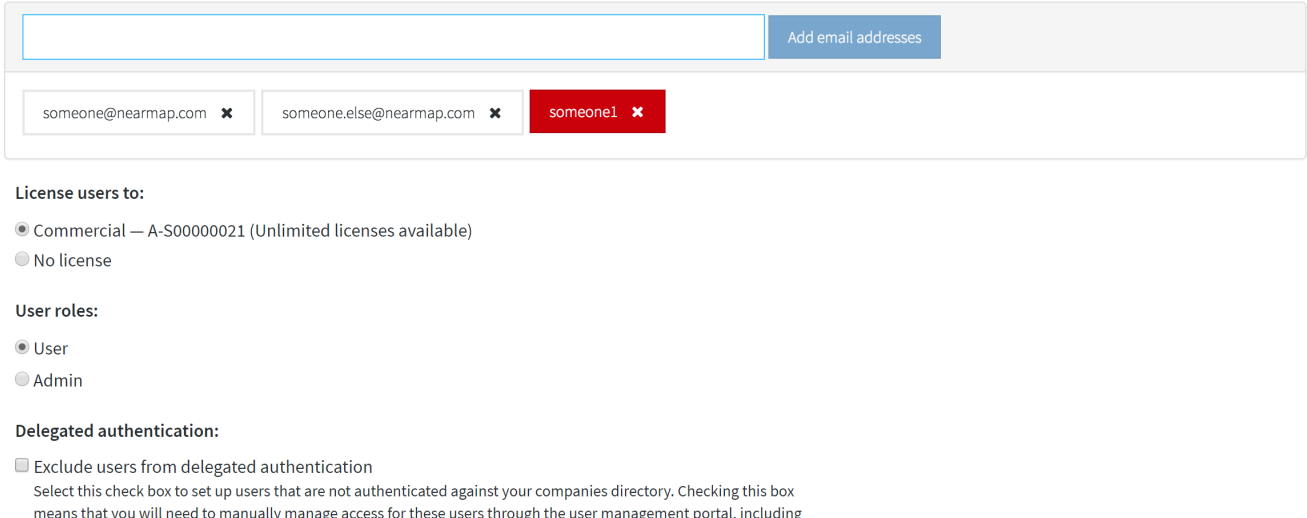

removing access. Examples of when you might use this are: when adding in an external party or for people in your organisation that are using older integrations that do not yet support delegated authentication or as back up access.

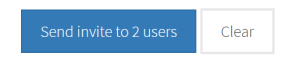

We will send each user a verification email with a link in it. Once they have clicked the link and verified their email address, they will be able to create a password and log in.

## **Notes**

- If you have unlimited Nearmap licenses, the users will be automatically licensed.
- If you are on a limited-seat plan with a specified number of Nearmap licenses, you'll need to grant licenses to the users you choose. Here is how to [grant, revoke, or change a map view license to a Nearmap user](https://docs.nearmap.com/pages/viewpage.action?pageId=4948398).